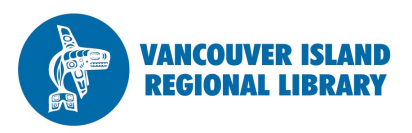

press reader

**PressReader**

# eNewspapers

## **THE BASICS**

You will need:

- Active Vancouver Island Regional Library membership
- Internet access (connected to a VIRL branch's WiFi if using mobile app)
- Smartphone, tablet or computer

Unlimited access to online newspapers and magazines (via browser)

## **OR**

10 publication downloads within 24 hours (via mobile app – see Page 2)

Back issues are available for 90 days. **PressReader** provides online access to international newspapers and magazines in full-colour, full-page format. Nearly 2,200 papers from 97 countries in 57 languages are available on the day they are published. Through Library PressDisplay, library members have free access.

## **For desktop computers and laptops:**

### **1. Go to www.virl.bc.ca**

From there, search for "pressreader" (one word) in the top-right search box with "site" radio button enabled. Select PressReader from the search results. Or, hover over "Using the Library" and select "eResearch". From there, scroll down to and select PressReader. Click "Log in here".

**2. Sign into Library PressDisplay with your library card.** Enter your 14-digit library card number. You will now be logged into the **library.pressdisplay.com** site.

## 3. **Browse the Library PressDisplay collection.**

Top news articles of the day are displayed in the centre of the screen, and a ticker scrolls with latest news. You can browse for publications by country, language or alphabetically ("Select Title" dropdown in the top right).

**4. Search for specific text, headlines, publication titles, authors.** Using the search box in the top right, you can search for the name of a publication, headline, author, or even article text across all publications. For example, if you wanted to find all recent articles about climate change, simply type "climate change".

## **5. Read your newspaper or magazine.**

If you choose an article, it will open in a popup window. Beneath it is the issue from which your article was published. Close the article window (x) to view the full newspaper.

PressReader has many navigation features, including zooming, thumbnail previews of the issue (right sidebar), table of contents and calendar browsing (top menu), and photo/ad galleries.

#### *(continued on back >)*

**phone: 1-877-415-8475 e-mail: ref@virl.bc.ca**

# **PressReader**

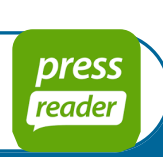

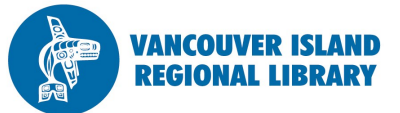

# (continued)

## 6. **Explore the features.**

PressReader has many features to interact with. A few include:

- Article translation
- Audio narration
- Sharing via social media and email

## **7. Customize your PressReader.**

You can personalize how you read and search for news. Some features you can customize include:

- Language of interface
- Size of text
- Currency of articles displayed (slider below the scrolling ticker)

## **For mobile devices (iOS, Android, Blackberry, Windows 8)**

## 1. **Download the PressReader app.**

Download the free **PressReader** app by going to the app store on your mobile device and searching for "pressreader".

- 2. **Connect to WiFi within a VIRL branch.** See details on the right.
- 3. **Open the PressReader app.**

You'll be met with a "PressReader Hotspot" screen, confirming that you are within Vancouver Island Regional Library. Choose "Select Publication" to begin searching.

## **4. Download a publication.**

You can browse for publications by country, language, topic, popularity, or type (newspaper or magazine). Or, you can search for a particular title by tapping magnifying glass in the top right.

Once you've found a publication to read, select the "Download" button. You have the choice of just downloading one issue, or receiving automatic downloads each time an issue is available. VIRL customers get ten downloads per day.

## **5. Read your newspaper or magazine.**

Once your publication has downloaded, you can navigate page-bypage by swiping. There is also a thumbnail preview of the full issue accessed by tapping the bottom of your screen.

## **IMPORTANT**

Free access to PressReader via the app is available **within a VIRL branch ONLY.** To read publications outside a branch, use your browser and go through the PressReader link at virl.bc.ca (see Page 1).

#### **To connect to VIRL WiFi:**

Choose "VIRL Public Access" from your device's list of available wireless networks. A splash page should automatically open up (if not, open your browser). Select "Click here to continue" at the bottom.

**phone:** 1-877-415-8475 **e-mail:** ref@virl.bc.ca